「かんたん工事写真帳3」を使えば

## 簡単・迅速 に工事写真帳を作成することができます。

工事写真帳作成作業には多くのステップがありますが、主要な作業は、

①工事写真帳に撮影した工事写真を貼り付けること

②その横にコメントを入力すること

でり、その2つを繰り返すことに最も多くの時間を要します。 従って、ソフトが簡単・迅速に動作するか否かは、この①②の動作如何に掛っ ていますので、以下、本ソフトの場合のその所を説明致します。

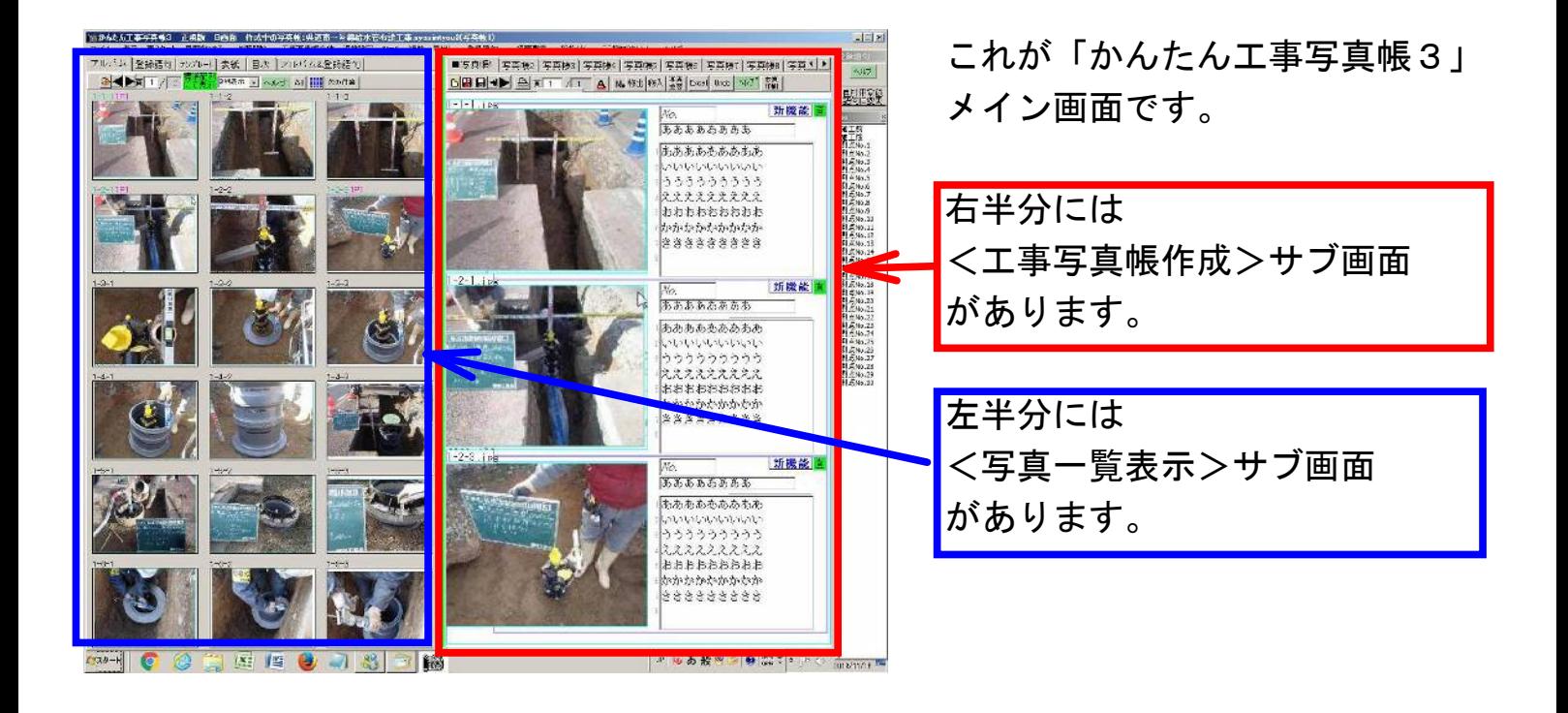

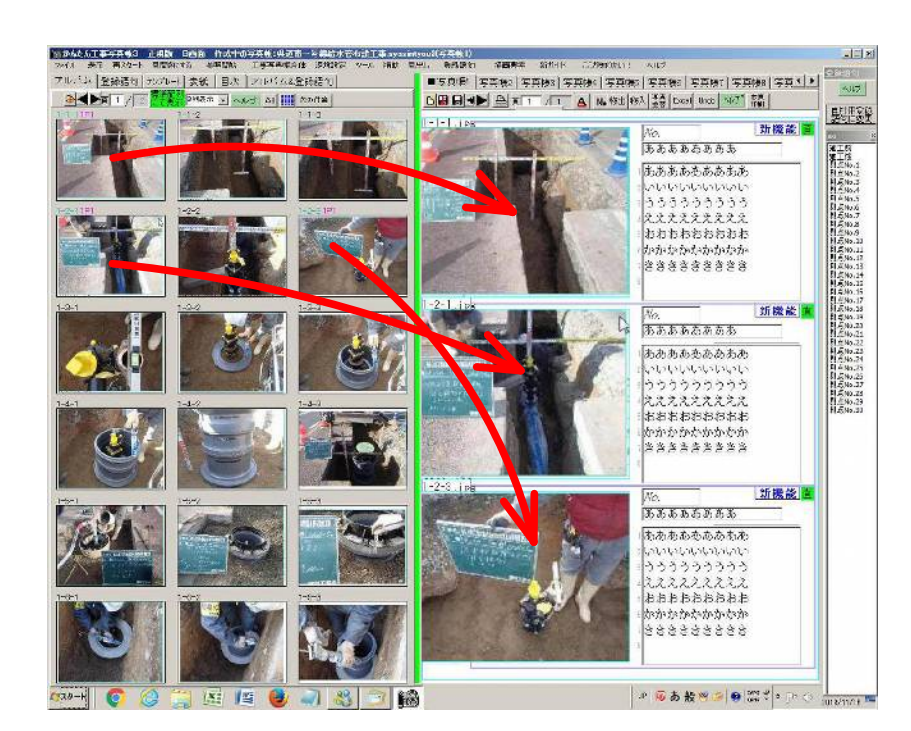

写真の貼り付けは、左図に 示すように、ドラッグ&ドロップ 操作で行います。

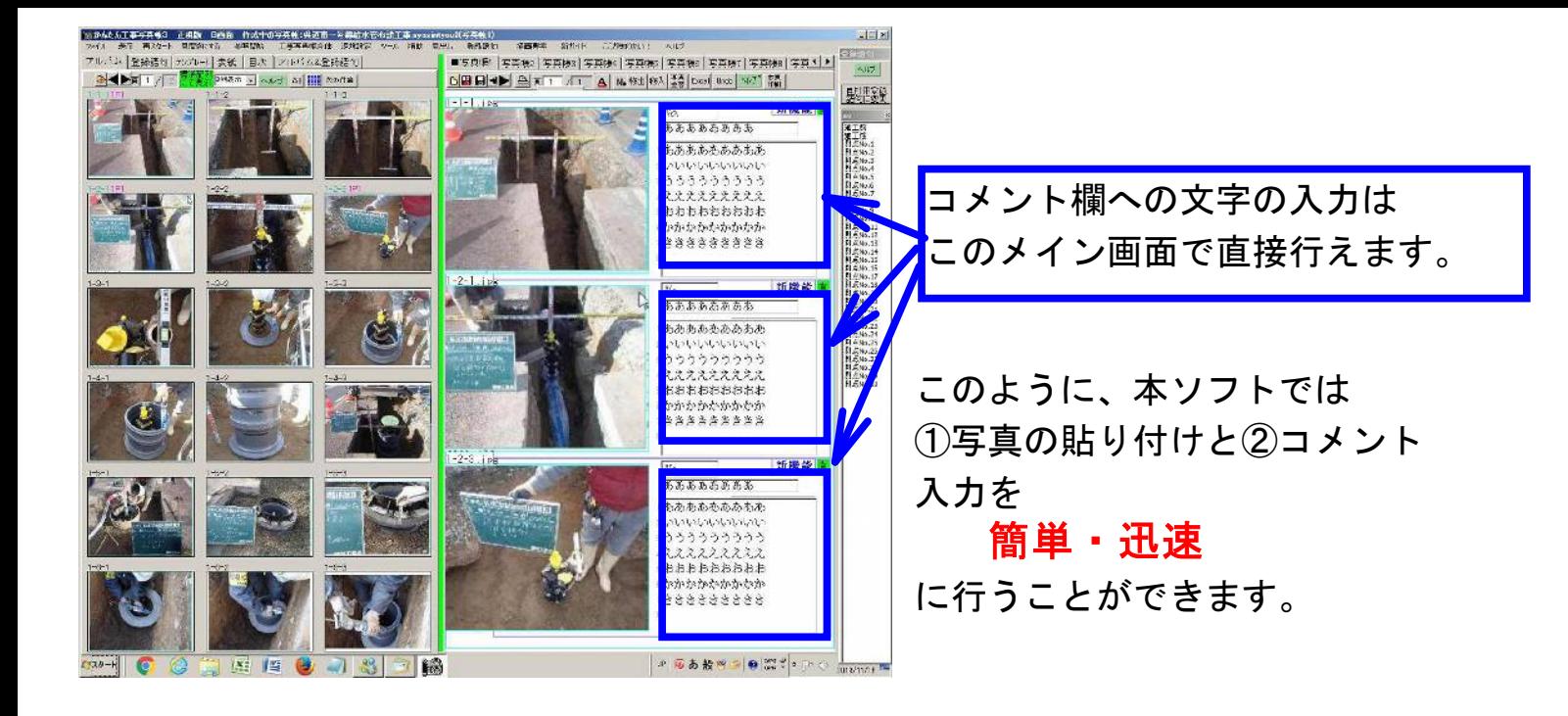

## このような単純な操作で①②を行って行けるそもそもの 理由は、弊社は工事写真管理ソフトを 2本立てにしてい るからです。それによって、本ソフトの基本構造は単純 なものでよいようになっています。

<上記のことについての補足説明>

工事写真の整理は、電子納品基準に準拠する必要がある場合とない場合があります。 弊社ソフトは前者用の「かんたん電子納品5」と、後者用の「かんたん工事写真3」の2本立てで成って います。

「かんたん電子納品5」は、複雑な入力基準に厳密に従って入力する必要がありますので、メイン 画面の構成は、下図のように複雑にせざるを得ないのですが、「かんたん工事写真帳3」の場合は、 その必要がないのさ、ソフトの基本構造も単純なもので済み、メイン画面の構成も下図のように 単純なもので済ませることができています。

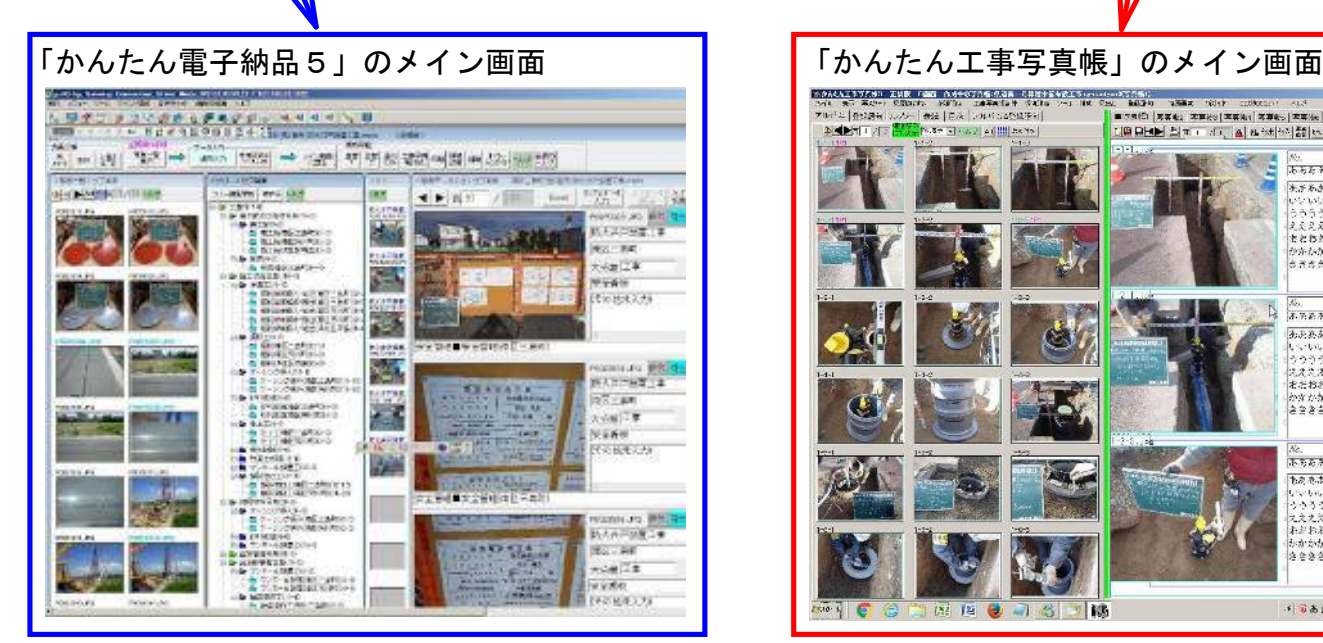

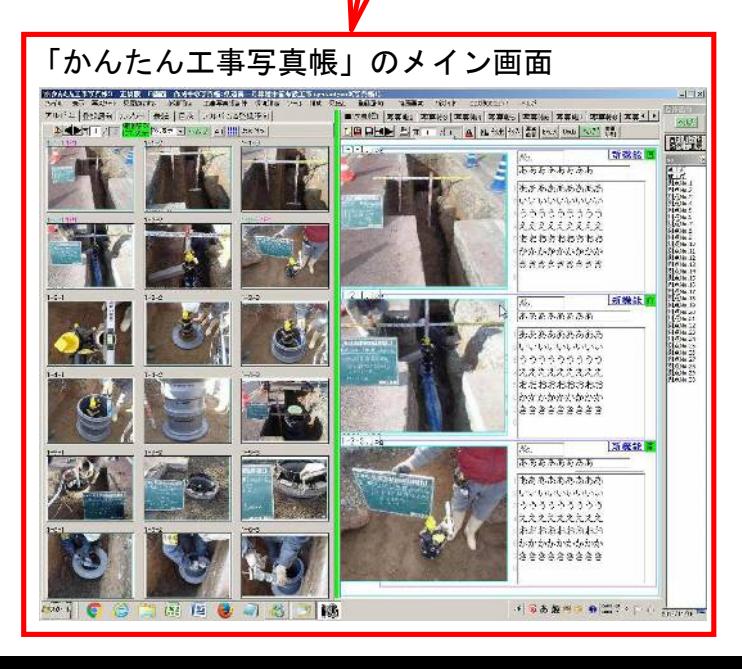

その他、本ソフトのメイン画面には下記の特徴もありますので、その 特徴を活用すれば、より

簡単・迅速

- に工事写真帳を作成してゆくことがでるのです。
	- [■どの写真を工事写真帳に貼り付けるべきかの判断が素早くできる。](https://www.appliedopt.com/pdf/kantanjinsoku2.pdf)
	- [■写真を仕分けしながら写真を工事写真帳に貼り付けてゆくこともできる。](https://www.appliedopt.com/pdf/midasi.pdf)
	- [■コメント入力は直接入力以外にも、手早くできる方法が色々とある。](https://www.appliedopt.com/pdf/kantanjinsoku3.pdf)
	- [■写真の挿入・移動・削除やページの挿入・移動・削除が手早くにできる。](https://www.appliedopt.com/pdf/migi.pdf) [■写真の回転・切り抜き・明暗調整も手早くにできる。](https://www.appliedopt.com/pdf/byougayouso_gazou.pdf)

これらの詳しいことを知りたい場合は、上記の行をクリックください。